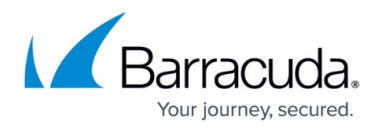

# **Outbound Quarantine**

#### <https://campus.barracuda.com/doc/43221096/>

If you make setting changes, allow a few minutes for the changes to take effect.

Configure policies on the **Outbound Settings > Content Policies** page to quarantine outgoing messages that meet certain criteria. The administrator can view all quarantined outbound messages from senders within the organization and select to delete, reject, deliver, or export those messages from the **Overview > Outbound Quarantine** page.

#### **Rejected Messages**

When enabled by the administrator, the sender receives a non-delivery report (NDR) indicating that their message will not be sent to the recipient.

Configure Outbound Quarantine Notifications and NDRs for administrators and senders of quarantined mail on the **Outbound Settings > Notifications** page.

### **Admin Quarantine Notification**

The domain administrator receives a quarantine summary report at a specified interval, listing outbound quarantined messages since the last report.

- 1. On the **Outbound Settings > Notifications** page, in the **Admin Quarantine Notification** section, select the **Notification Interval**:
	- **Never**  When selected, no quarantine summary report is sent.
	- **Immediately**  A quarantine summary is sent to the **Notification Address** once you save changes.
	- **Scheduled**  When selected, the **Schedule notification intervals** section displays. Click and drag to select the day and time when you want the notification sent.
- 2. Enter the email address to which the report is to be sent in the **Notification Address** field.
- 3. Click **Save Changes**.

#### **Sender Quarantine Notification**

When a message ends up in the outbound quarantine, the sender receives an NDR email when **Quarantine Sender Notification** is enabled on the **Outbound Settings >**

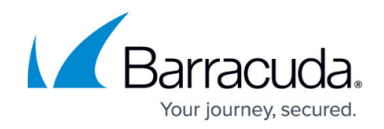

**Notifications** page. The email template is configurable.

- 1. On the **Outbound Settings > Notifications** page, in the **Sender Quarantine Notification** section, select **Yes** to send a notification to the sender of a quarantined outbound message.
- 2. Enter the **Quarantine Notification Address**.
- 3. Enter the subject of the NDR in the **Quarantine Notification Subject** field.
- 4. Configure the body of the NDR email using the **Quarantine Notification Template**.
- 5. Click **Save Changes**.

### **Rejected Message Notification to Sender**

If the administrator rejects an email in the outbound quarantine, an NDR is sent to the email sender. The email template is configurable.

- 1. On the **Outbound Settings > Notifications** page, enter the following details in the **Notification to Sender of Rejected Message** section:
	- 1. **Reject Notification Address** Enter the NDR 'from' address that the sender receives.
	- 2. **Reject Notification Subject** Enter the NDR subject that the sender receives.
	- 3. **Reject Notification Template** Configure the body of the NDR.
- 2. Click **Save Changes**.

## Barracuda Essentials

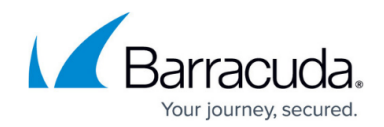

© Barracuda Networks Inc., 2024 The information contained within this document is confidential and proprietary to Barracuda Networks Inc. No portion of this document may be copied, distributed, publicized or used for other than internal documentary purposes without the written consent of an official representative of Barracuda Networks Inc. All specifications are subject to change without notice. Barracuda Networks Inc. assumes no responsibility for any inaccuracies in this document. Barracuda Networks Inc. reserves the right to change, modify, transfer, or otherwise revise this publication without notice.